# **Coleta de Tempo de Serviço**

**A coleta deve ser efetuada para períodos fechados anteriores ao ano de 1991; e para dias eventuais de qualquer ano.**

**1. Unidade Escolar**

### **1º Passo**

I - Acessar o sistema no endereço [http://portalnet.educacao.sp.gov.br/,](http://portalnet.educacao.sp.gov.br/) digite usuário e senha e acesse o sistema.

II – Acesse Contagem de Tempo.

III – na aba superior – no ícone "Períodos" – clique em "Lançamento de Períodos de Tempo"

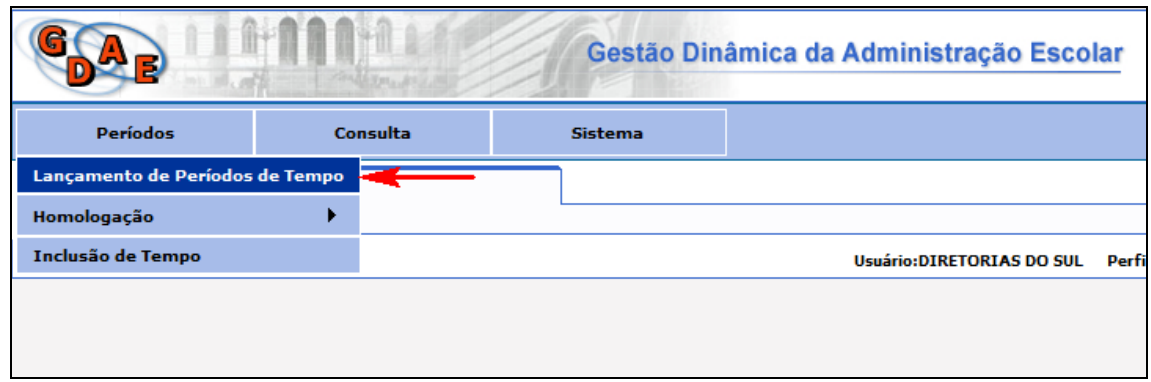

IV - Parte superior da tela é utilizada para pesquisa dos tempos de todos os funcionários/servidor.

- Para efetuar a inclusão, basta ir ao ícone "INCLUSÃO".

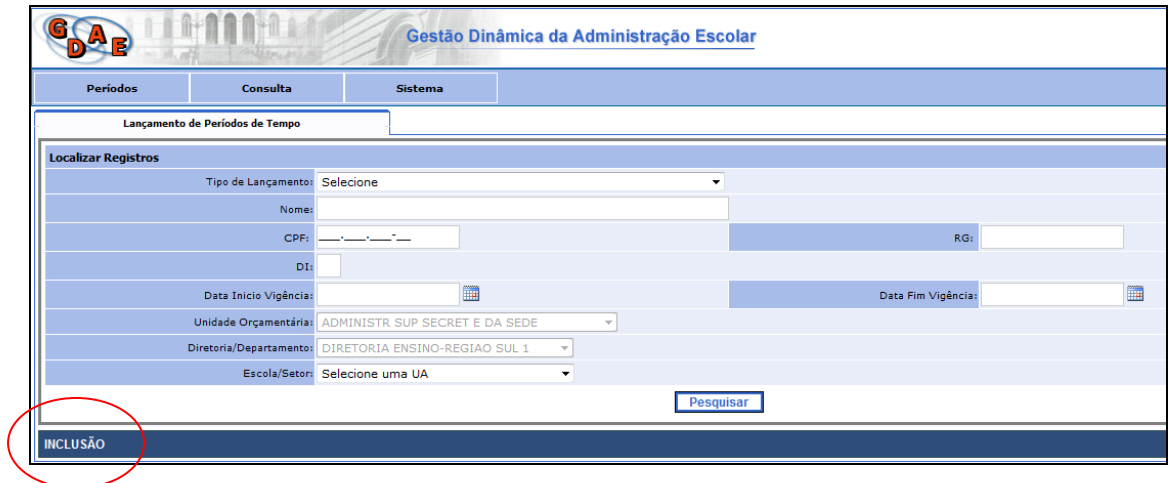

V - Para lançamentos de tempos para Secretaria da Educação, selecione na "Unidade Orçam." "ADMINISTR SUP SECRET E DA SEDE".

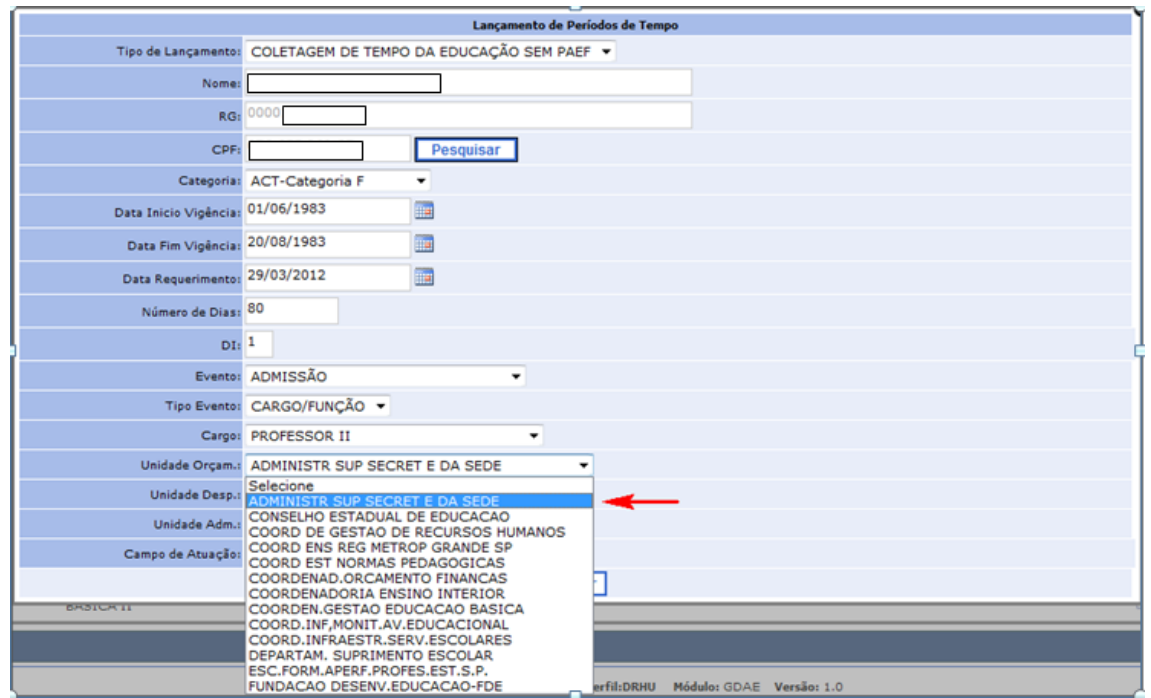

VI – Escolha o campo de atuação em que o tempo de serviço vai ser incluído.

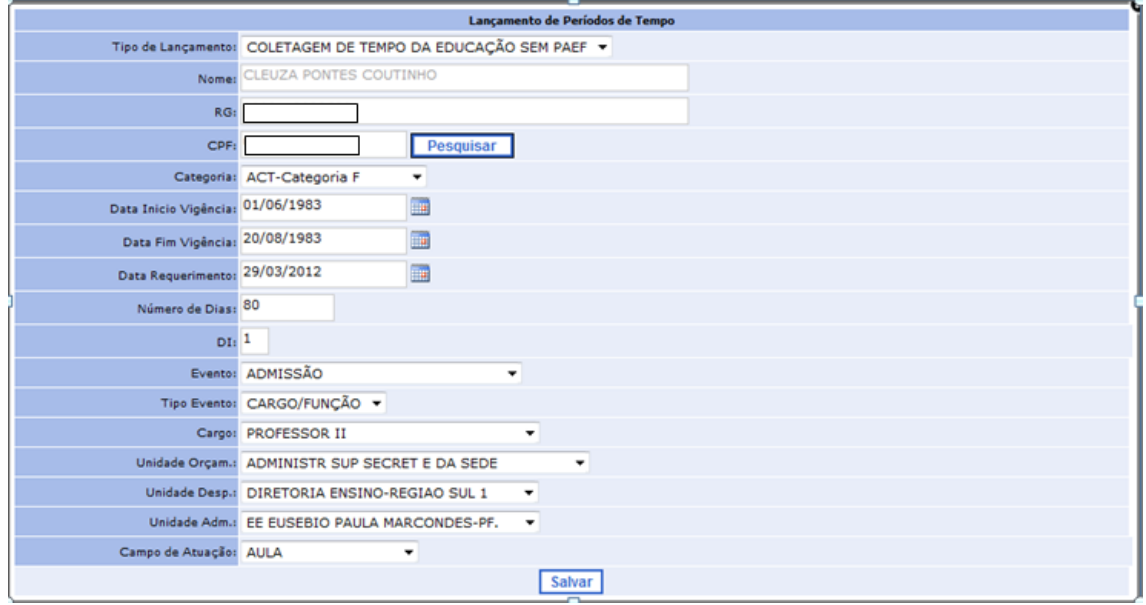

VII – Verifique se as informações estão corretas e salve a inclusão do tempo. Aparecerá a mensagem: "Coletagem de Tempo incluída com sucesso".

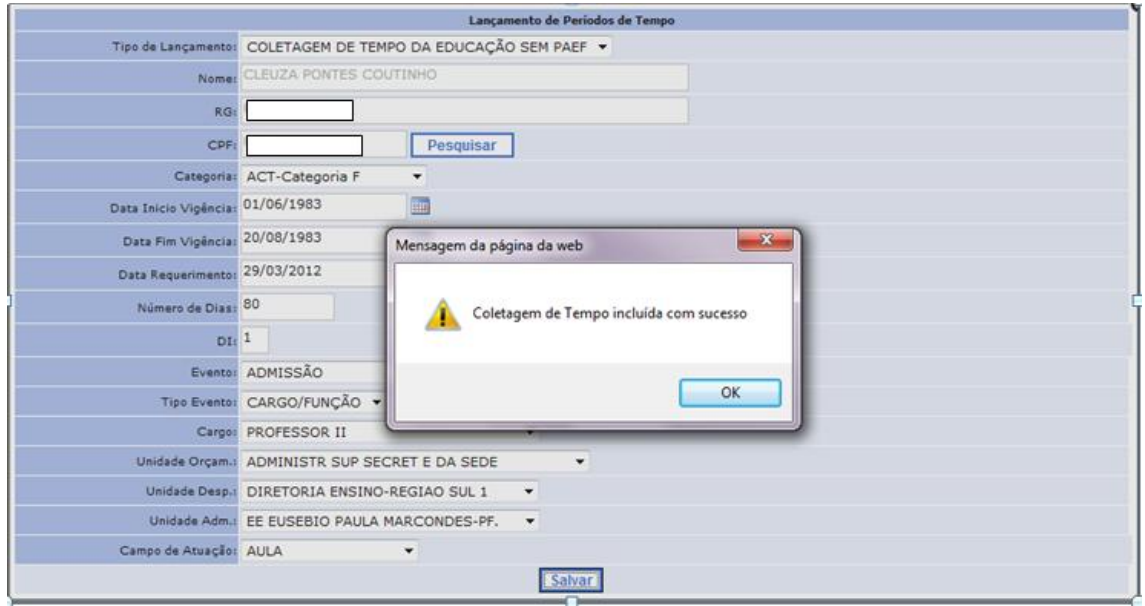

VII – Na próxima tela irá verificar que o tempo foi incluído no campo de atuação do servidor/funcionário

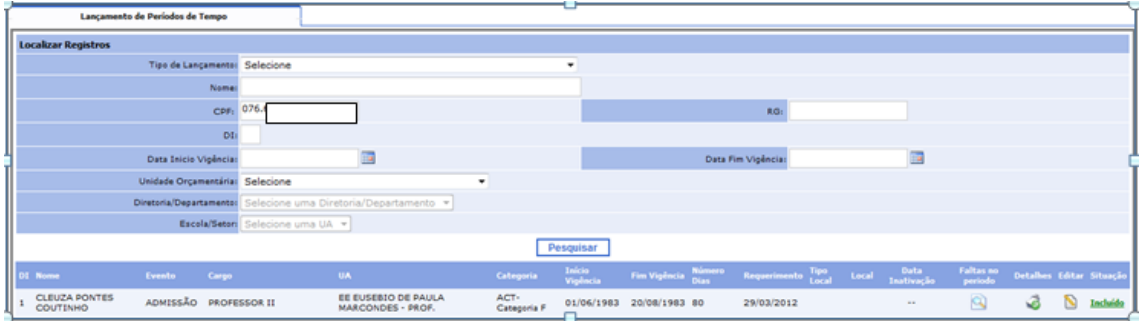

VII I – Para fins de Certidão de Tempo de Serviço/contribuição, deverão ser lançadas, NESTA TELA, as faltas dadas até 31/12/2001 para os períodos sem BFE. Quanto aos períodos com BFE, o acerto ocorrerá através de retificação de BFE.

- a) Por período;
- b) Por dia;

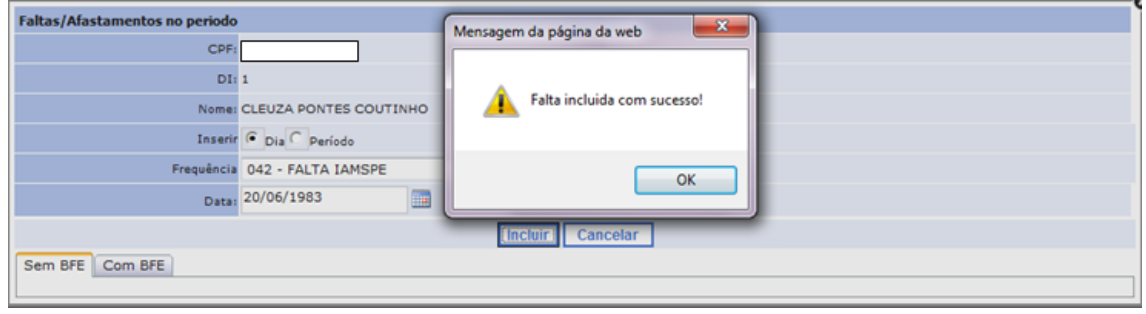

## **2º Passo**:

- I Efetuar a inclusão do tempo.
- a) Vá até o ícone "Períodos";
- b) "Inclusão de Tempo"

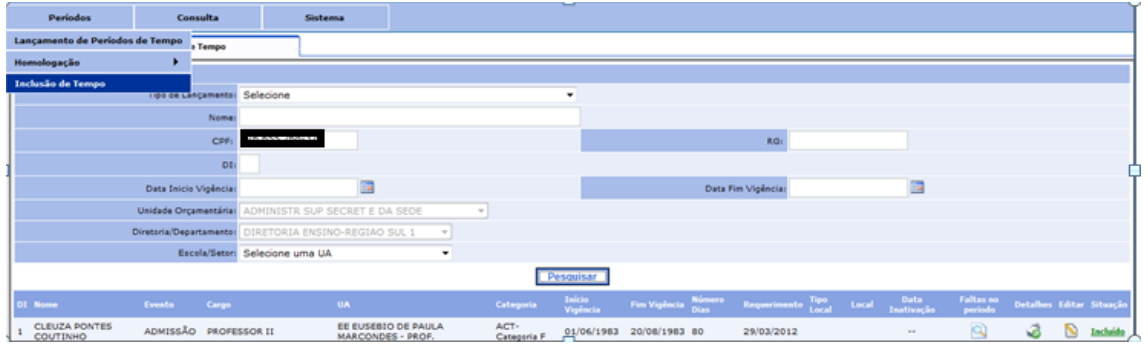

II – Vá ao ícone – "Pesquisa"

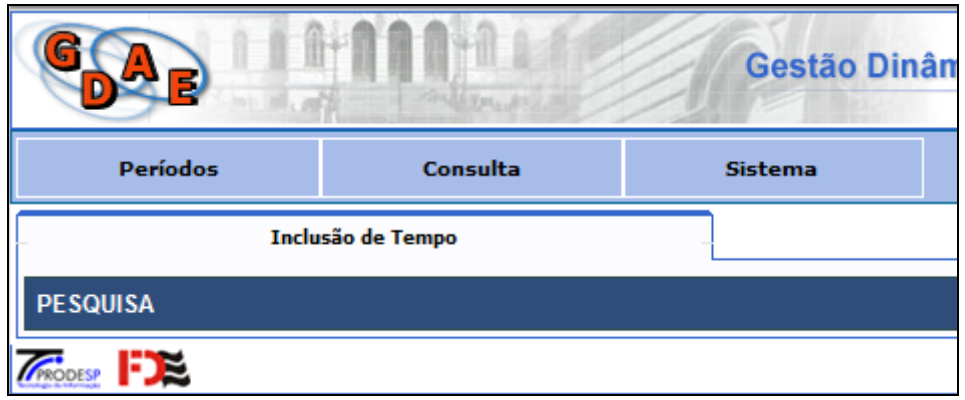

III – Digite o **CPF do funcionário/servidor** ou em **pesquisar** para encontrar todos os registros para a devida inclusão.

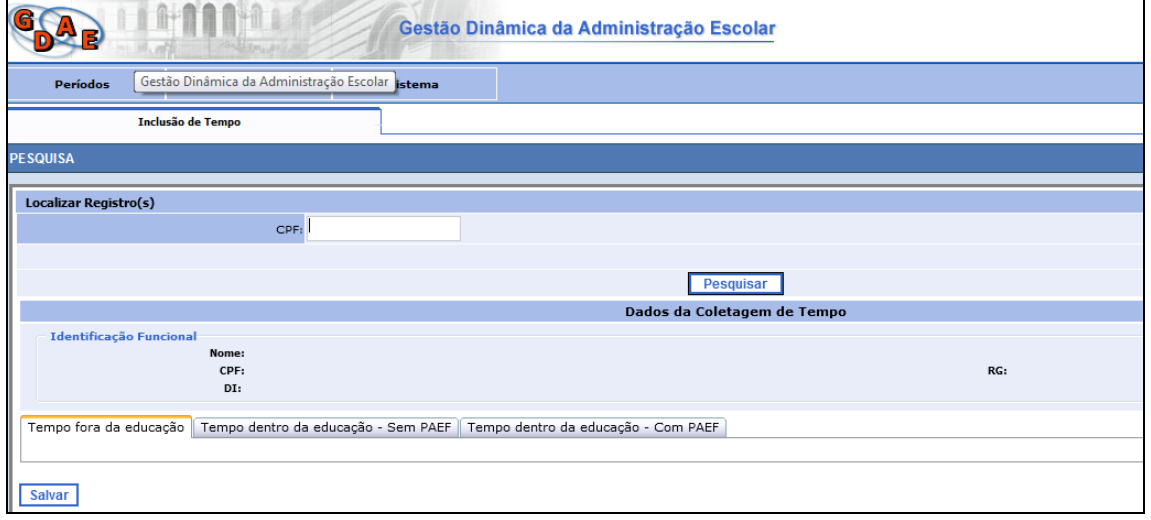

- IV Nas abas ao final da tela escolher as opções:
	- a) Tempo fora da Educação períodos que o funcionário/servidor solicitou para a inclusão do tempo mediante apresentação de certidão – função essa apenas permitida para a Diretoria de Ensino;
	- b) Tempo dentro da Educação sem PAEF Períodos anteriores ao ano de 1991 e dias eventuais – devem constar os períodos com a exatidão necessária dos eventos: admissão/dispensa;
	- c) Tempo dentro da Educação com PAEF Períodos que já constam do nosso sistema.

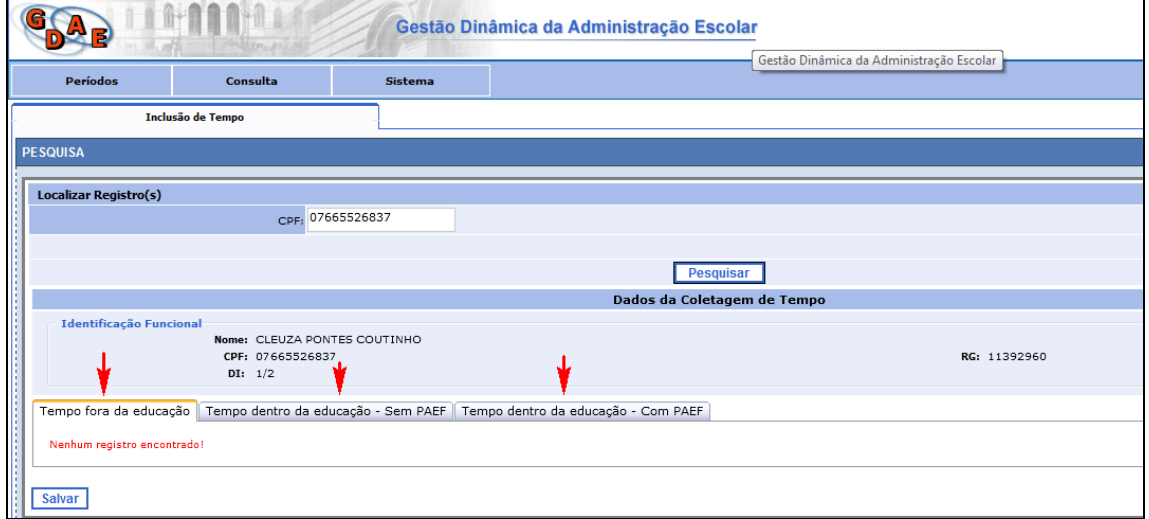

V – Quando clicar na aba "tempo dentro da educação – sem PAEF – os quais foram inclusos anteriormente, aparecerá a messagem no canto esquerdo da tela " Não utilizado".

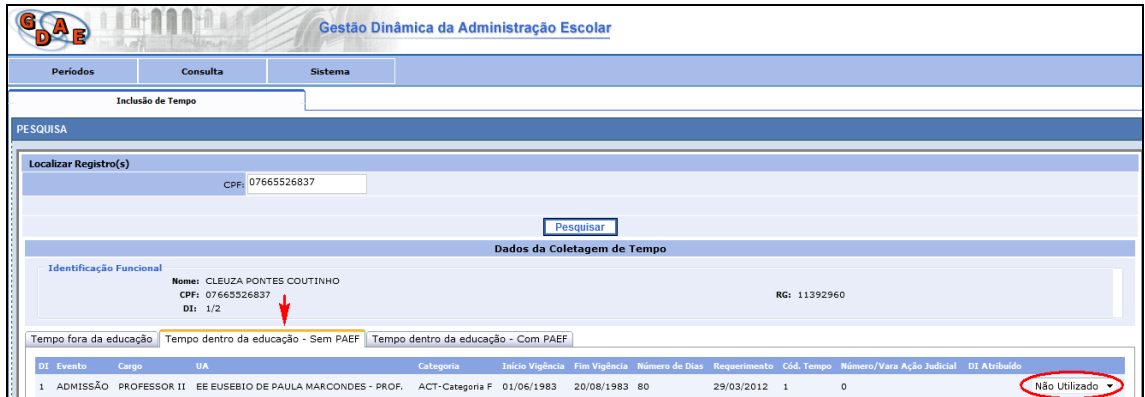

VI - Selecione o "DI" em que o tempo será incluído

Observação: A inclusão deve representar a realidade da vida funcional do funcionário/servidor, ou seja, o que foi feito à época da inclusão, principalmente quando existe mais de um vínculo.

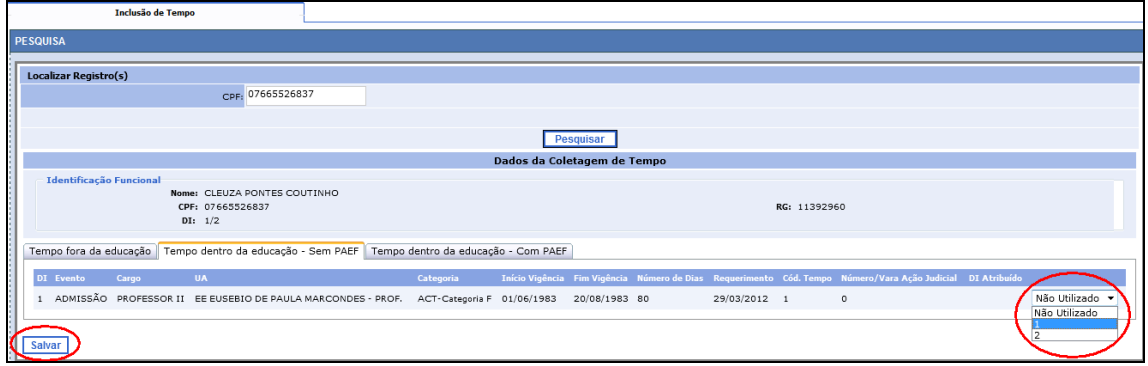

VII – Ficará disponível para visualização o DI em que o tempo foi incluído.

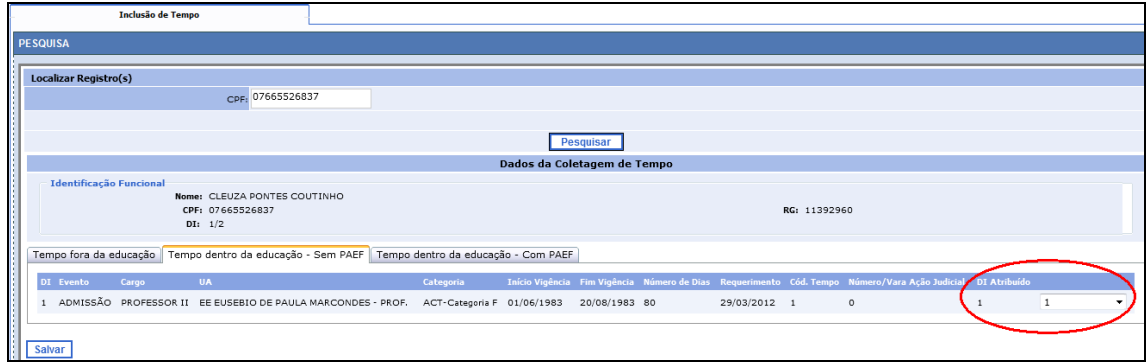

## **3º Passo – Consolidação**

I - Vá novamente ao ícone "períodos" - e em seguida clique em "consolidação".

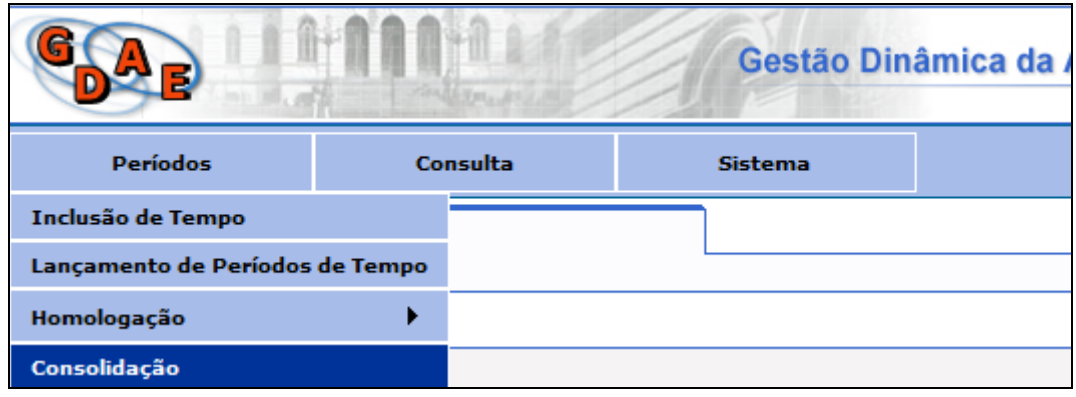

II - Digite o CPF e clique em "Pesquisar". Aparecerá a tela abaixo:

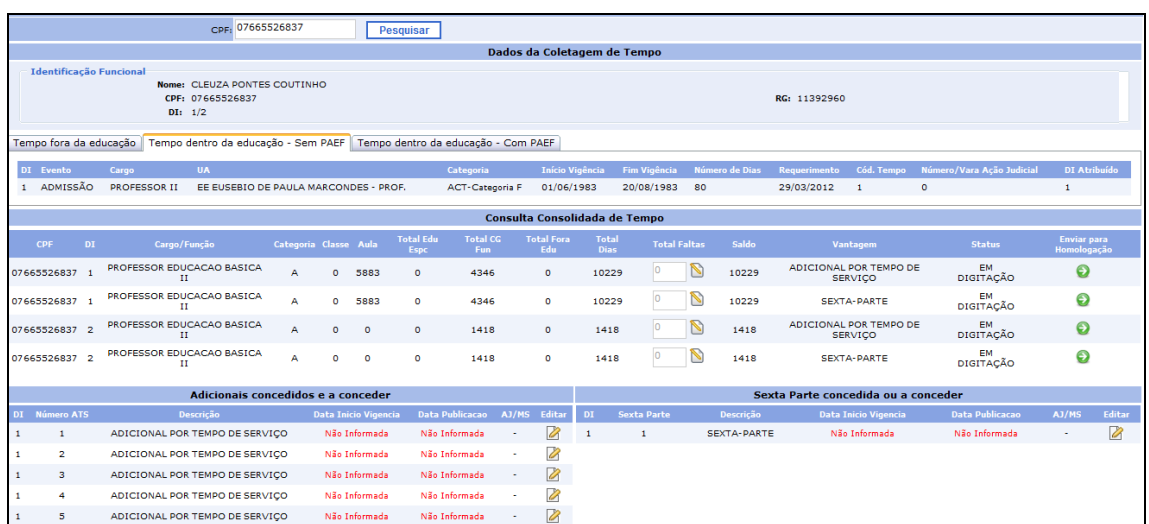

III - Clique em "Editar" na lista dos Adicionais por Tempo de Serviço para definir as datas de vigências e publicação dos ATSs já concedidos.

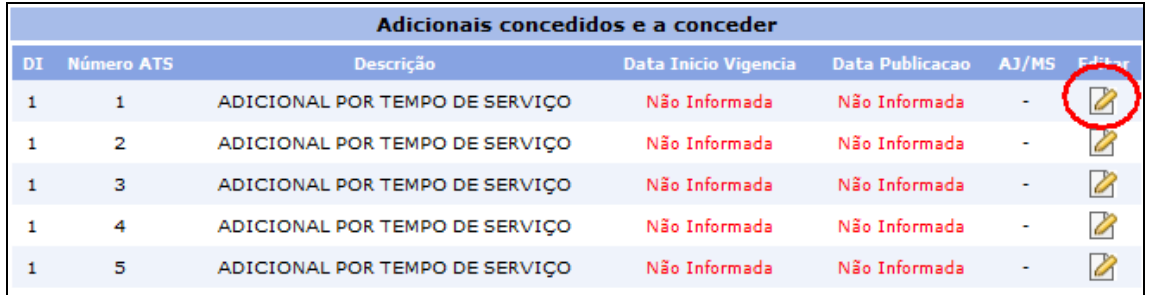

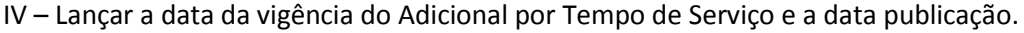

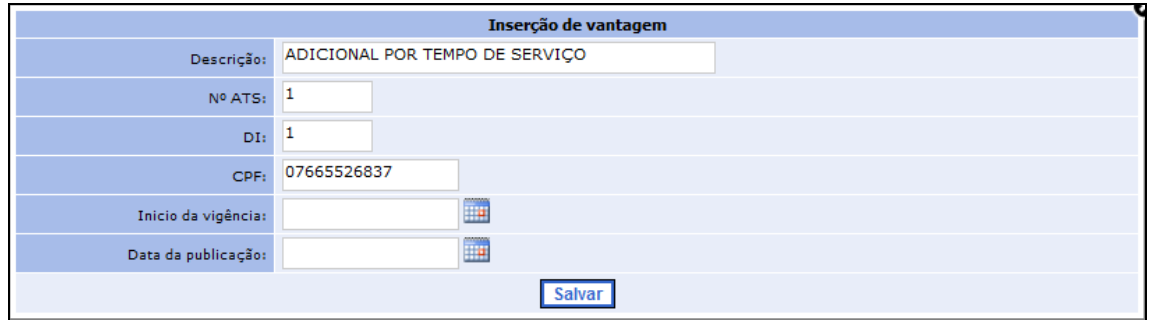

V –Após a informação dos dados clique em "Salvar".

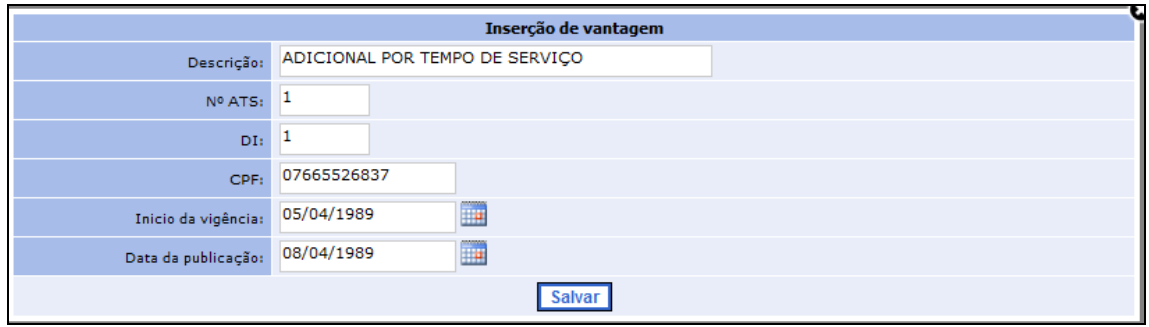

VI – Deverá repetir a operação em todos os adicionais lançados pelo sistema.

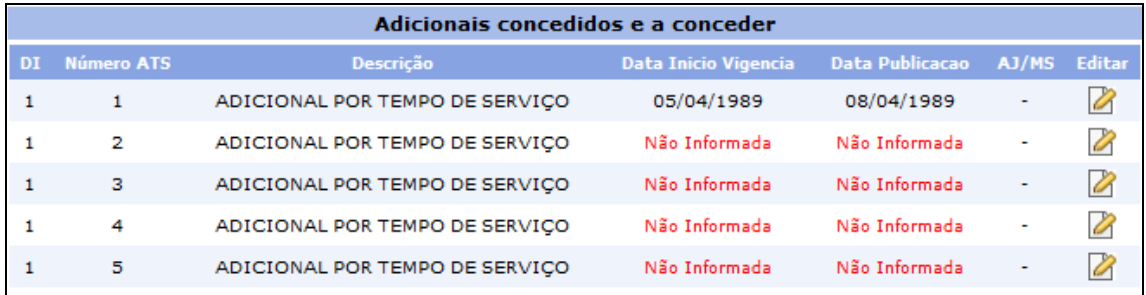

#### VII - O mesmo deve ser feito para Sexta-Parte.

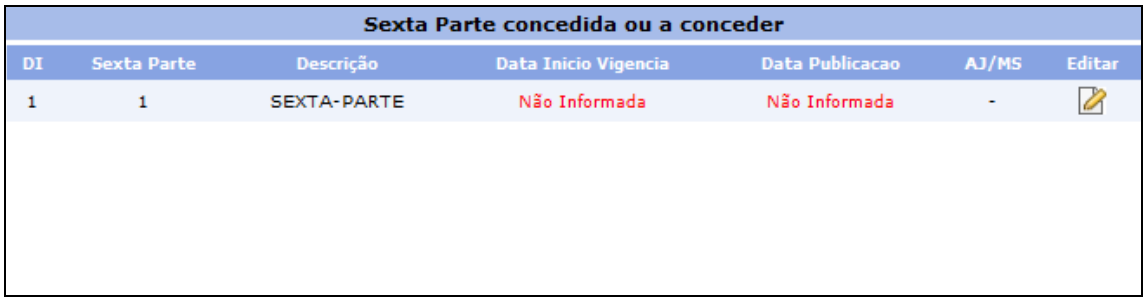

VIII - Ainda nesta tela, após indicar as datas da concessão do ATS e Sexta-Parte (se houver), finalize o trabalho, conferindo o saldo líquido para saber se corresponde ao tempo real do servidor, e estando tudo correto, é só enviar os dados para a Diretoria de Ensino para fins de homologação.

Obs: Somente poderá ser enviado para homologação um DI por vez.

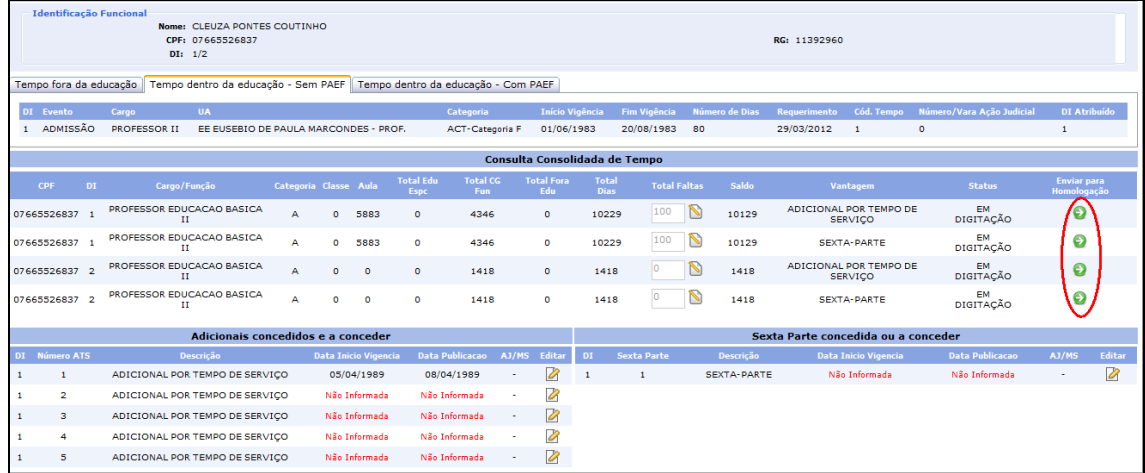

IX – A inclusão do tempo deverá ser encaminhada para que a Diretoria de Ensino efetue a homologação.

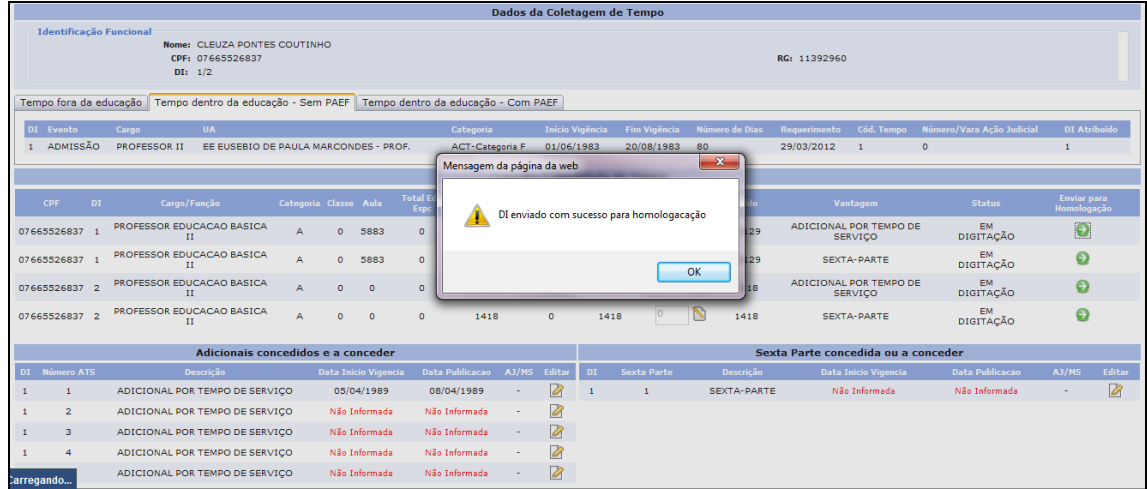

X - Os períodos enviados para a Diretoria de Ensino para fins de homologação não poderão mais ser alterados pela Unidade Escolar.

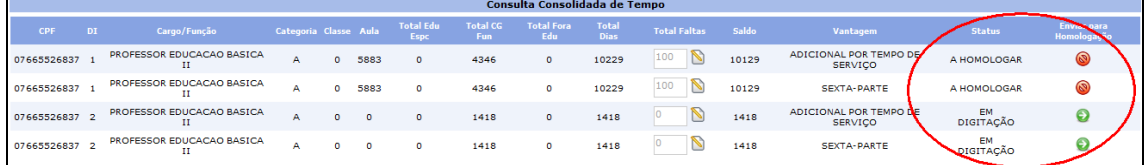